# **D2L** Tutorials

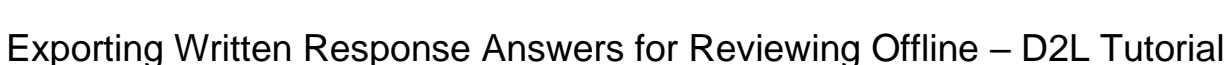

This tutorial is for faculty who have previous experience using the Quizzes tool in D2L. For further information or assistance, go to our [Team Dynamix Support portal](https://camosun.teamdynamix.com/TDClient/67/Portal/Requests/ServiceCatalog?CategoryID=523) and click the appropriate Category to submit a ticket.

### Scenario

This tutorial will cover the steps involved with downloading all answers to a Written Response Question in a quiz so they can be reviewed offline. Note that in order to **view** ALL responses to a Written Response Question in one place, you will NOT be able to see which student gave which response. However, if you export the responses in an Excel document (outlined in this document) you will be able to match student and response.

#### **Steps**

- 1. Go to the **Quizzes** tool in your course.
- 2. Click the down-arrow next to the title of the completed quiz containing the Written Response Question you wish to download responses for, and select **Statistics**.

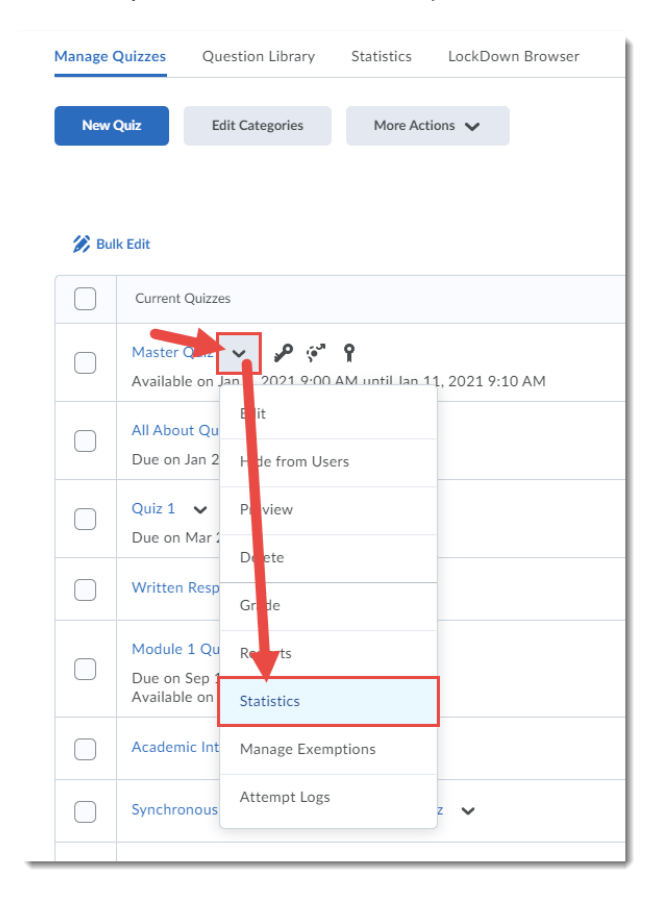

This content is licensed under [a Creative Commons Attribution 4.0 International Licence.I](https://creativecommons.org/licenses/by/4.0/)cons by the [Noun](https://creativecommons.org/website-icons/) Project.

⋒

#### 3. Click the **Question Details** tab.

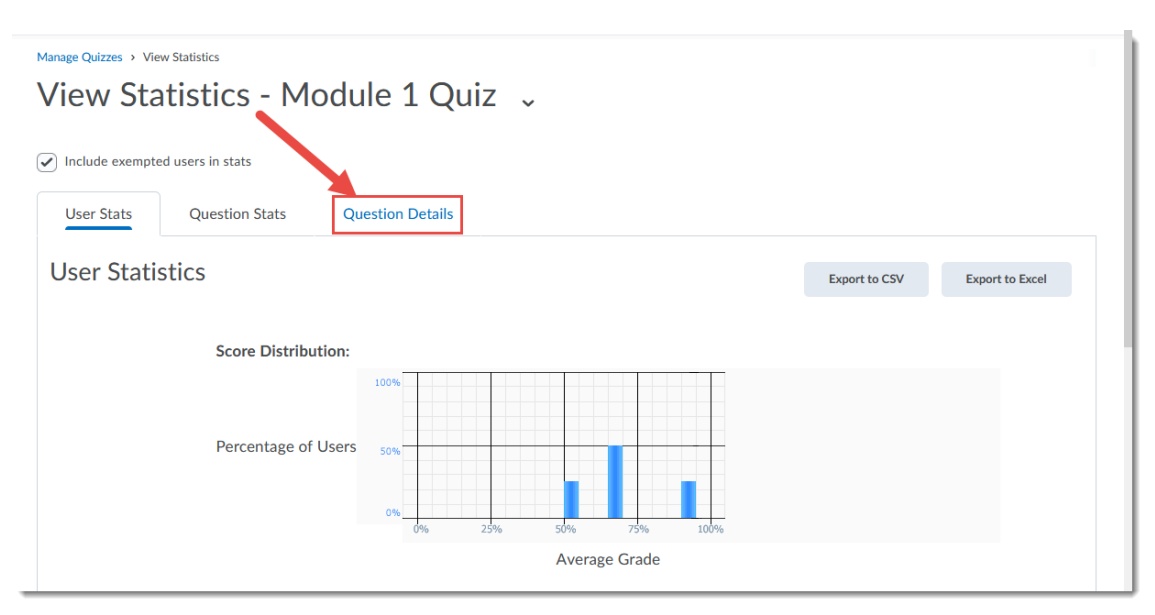

4. Find the Written Response Question for which you wish to review all the responses, and click **Expand Responses**.

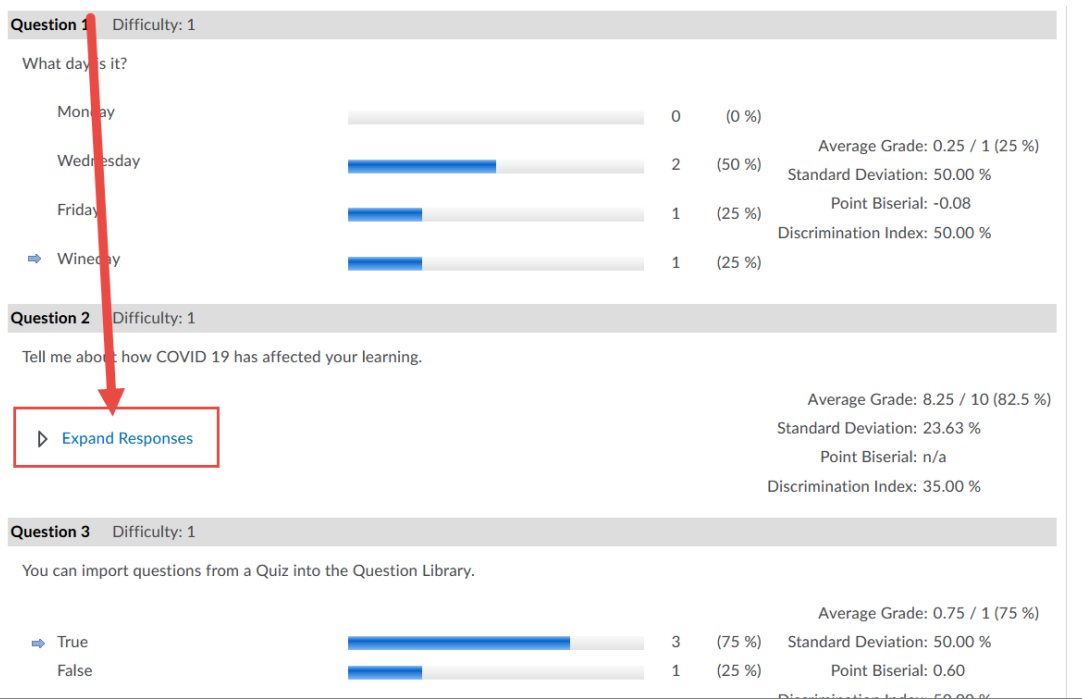

 $\odot$ This content is licensed under [a Creative Commons Attribution 4.0 International Licence.I](https://creativecommons.org/licenses/by/4.0/)cons by the [Noun](https://creativecommons.org/website-icons/) Project. 5. Either copy all the responses and paste them in a WORD file, or scroll to the top and click **Export to Excel** to download ALL the Quiz responses to your device. Once you have saved the Excel file to your device, you can work with all the questions in the quiz, or delete the ones you don't need to review, and review the Written Response answers alone.

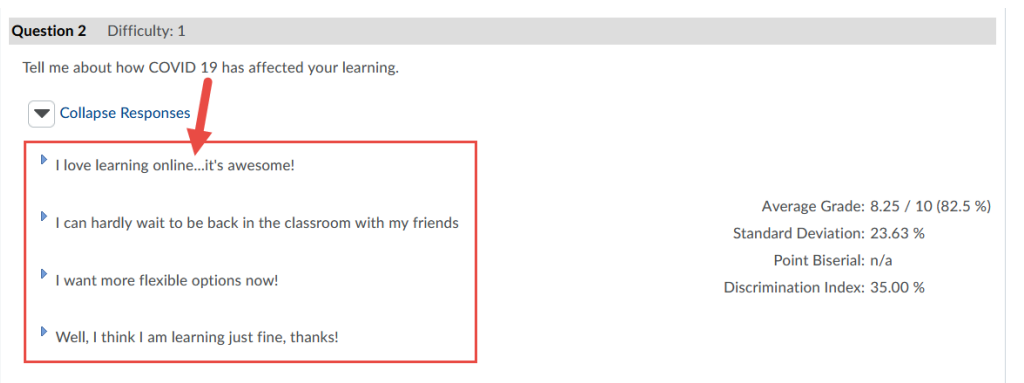

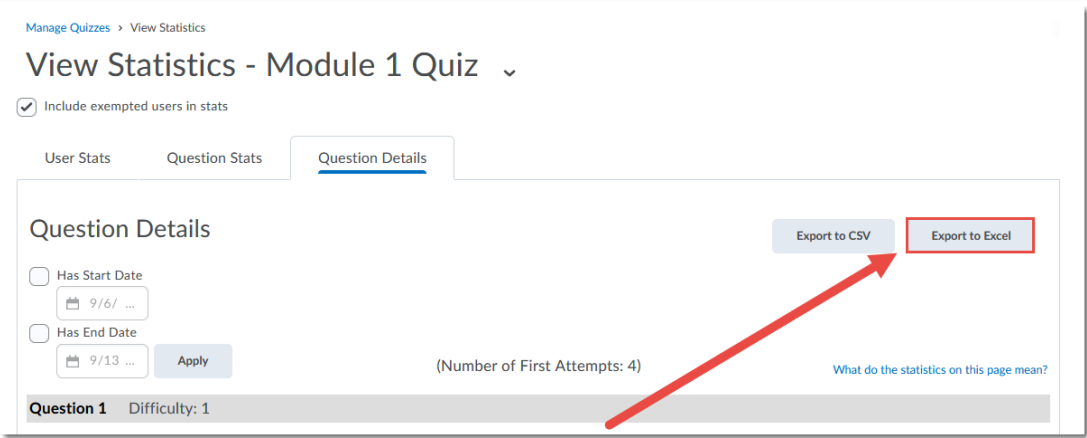

## Things to Remember

You can also use the Grade function for a quiz, and grade by Question to assess individual student responses to a Written Response Question. See the tutorial *Grading or Re-grading a Quiz* for more information.

⋒ This content is licensed under [a Creative Commons Attribution 4.0 International Licence.I](https://creativecommons.org/licenses/by/4.0/)cons by the [Noun](https://creativecommons.org/website-icons/) Project.